# **FMC DESKTOP REMOTE ACCESS INSTRUCTIONS**

# **INFORMATION NEEDED FOR SETUP:**

- 1. Your FMC network username and password
- 2. The password that allows you to download apps on your smart phone

# **THERE ARE TWO STEPS IN THE CITRIX INSTALLATION PROCESS:**

- 1. Setting up VIP Access on your Device and/or Smart Phone for a second form of identification
- 2. Installation of the Citrix Receiver

### **SETTING UP VIP ACCESS ON YOUR DEVICE AND/OR SMART PHONE:**

1. **Download the** *VIP Access* **app on your smart phone**.

Compatible with **Apple** – IOS 7.0 and up (*App Store*), and **Android** – Android 4.0 and up (*Google Play*) phones.

Search for *VIP Access*, download the app, and select your notification preferences, if applicable.

#### 2. **Register the device/smartphone on your computer.**

Once you have downloaded the *VIP Access* app onto your phone, you need to register the app with FMC as a second form of identification.

Click the following link to access the VIP Self Service Portal and **log in using your FMC network username and password**. [http://vipssp.fmchealth.org:8080](http://vipssp.fmchealth.org:8080/)

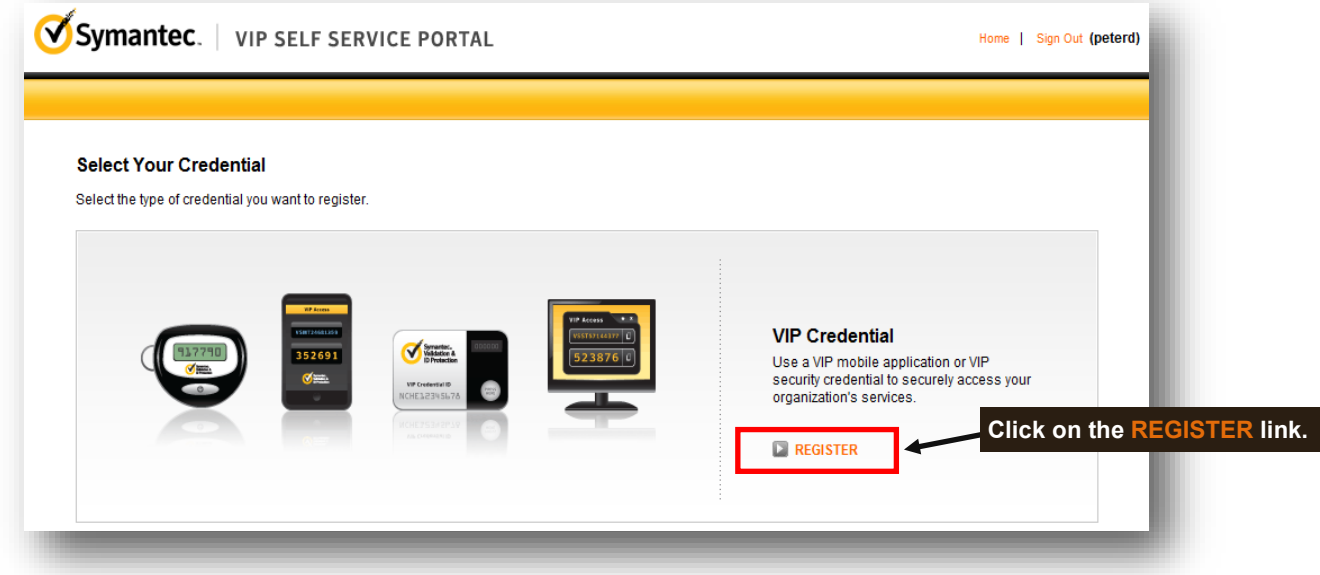

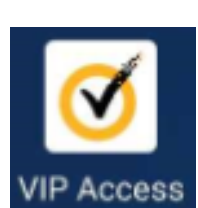

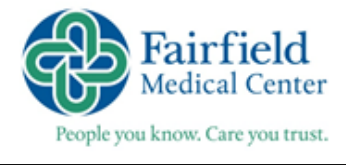

2016

Fill in the following information to register your credentials:

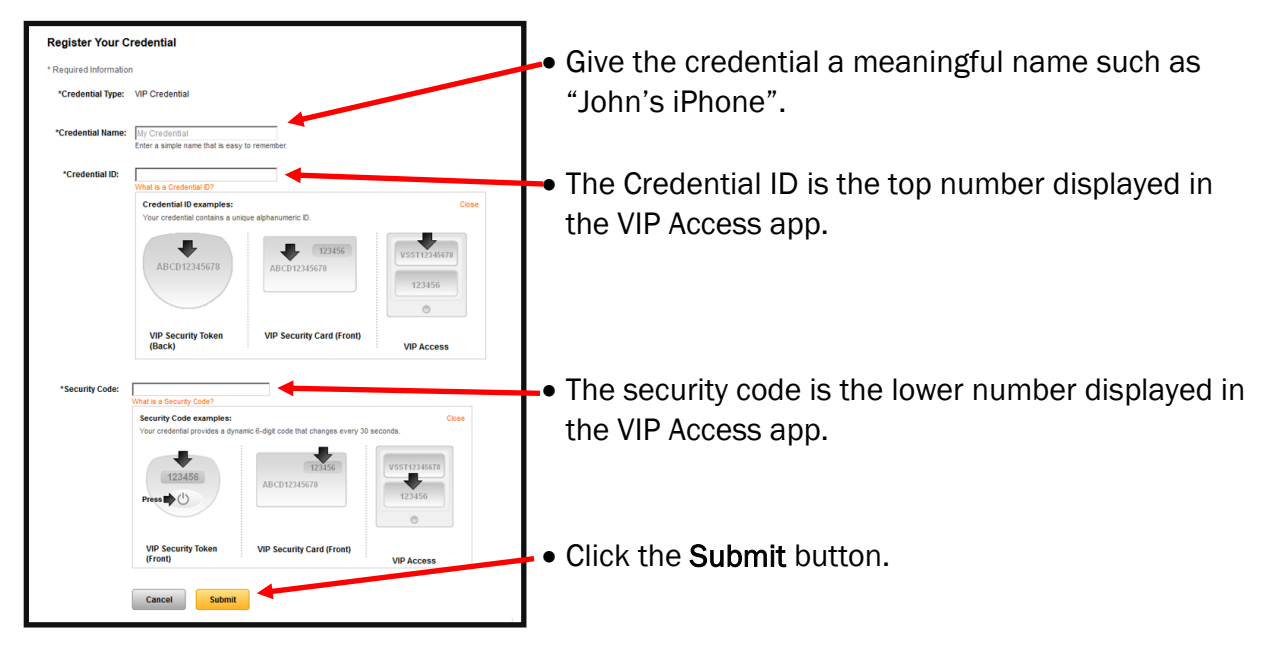

You will receive a success message indicating that you've registered your credential.

You have successfully registered test. Enter a security code from this credential the next time you Sign In.

#### **INSTALLATION OF THE CITRIX RECEIVER ON YOUR HOME OR NON-FMC WORK COMPUTER:**

- 1. Open a web browser and go to the address: [http://myfmc.fmchealth.org.](http://myfmc.fmchealth.org)
	- Enter your FMC network username and password in the appropriate fields.
	- Enter the 6 digit VIP security code (from the app on your phone) into the Security Code field.
	- Select *Log On*.

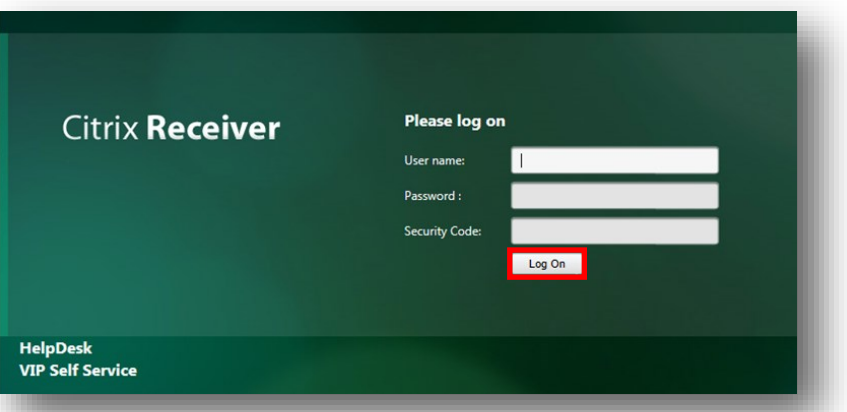

- Check the box to agree with the Citrix license agreement.
- Follow the default prompts to complete installation.
- Installation steps may vary depending on your operating system.

If you need assistance please contact the System's **Help Desk** 

at 740-687-8070 or *[CSC@McKesson.com](mailto:CSC@McKesson.com)*.